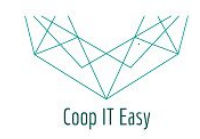

# Les emails dans Odoo

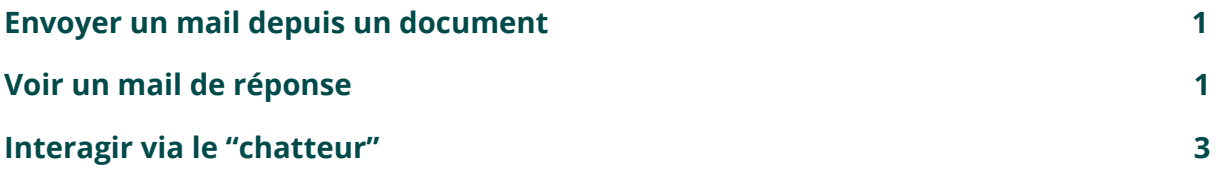

## <span id="page-0-0"></span>Envoyer un mail depuis un document

Lorsque vous envoyez un mail via Odoo, par exemple un bon de commande ou une facture (il y a des boutons "Envoyer par courriel" sur ces objets), l'email est envoyé au destinataire.

Dans la zone en bas de la facture ou du bon de commande (le Chatteur), le contenu de votre message apparaît.

L'expéditeur qui apparaît dans sa boite mail correspond au login de l'utilisateur qui a envoyé le mail.

*Par exemple, je travaille dans Mon Entreprise et mon login à Odoo est [virginie@monentreprise.com](mailto:virginie@monentreprise.com)*

*Lorsque j'envoie par courriel une facture via Odoo, mon client recevra dans sa boîte mail un mail venant de [virginie@monentreprise.com](mailto:virginie@monentreprise.com)*

*S'il n'y a pas de configuration de "mail catcher" (voir plus bas), si mon client répond à mon mail, sa réponse arrivera dans ma boîte mail professionnelle liée à mon adresse mail [virginie@monentreprise.com.](mailto:virginie@monentreprise.com) Il n'y aura pas de suivi dans Odoo.*

## <span id="page-0-1"></span>Voir un mail de réponse

Si un "mail catcher" a été configuré comme serveur de courriel entrant dans votre Odoo, les réponses de vos clients ou de vos collaborateurs à des emails envoyés depuis Odoo se retrouveront dans Odoo.

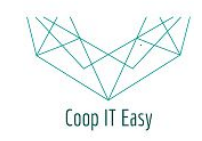

Dans ce cas, lorsque le client répond à l'email, le mail est renvoyé à une adresse mail générique de type "[mailcatcher@monentreprise.com](mailto:mailcatcher@monentreprise.com)".

Odoo va récupérer les emails qui arrivent sur cette boîte mail de manière régulière (via un système automatique appelé CRON). Odoo va faire apparaitre le message dans le Chatteur de l'objet correspondant.

Vous pourrez aussi avoir une vue sur tous les messages qui vous sont destinés à côté de votre nom d'utilisateur :

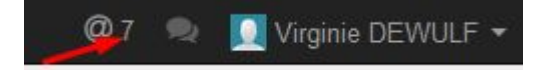

En cliquant dessus, vous aurez le contenu des messages et vous pourrez cliquer sur le nom du document lié à ces messages. Cela ouvrira le document et vous pourrez voir tous les échanges.

C'est donc ainsi que des échanges peuvent se faire au sujet d'un document (bon de commande, facture) et tout l'historique se trouve en-dessous du document en question.

Quand un de vos clients répond à un mail dont vous êtes l'auteur via Odoo, vous recevrez une notification par mail si vous avez bien cochez dans vos préférences la case "Tous les messages" :

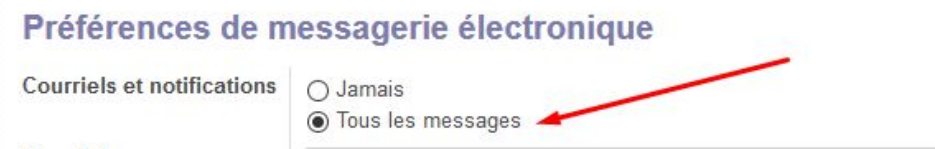

Pour accéder à vos préférences d'utilisateurs, cliquez en haut à droite sur votre login (sur la petite flèche à côté) et choisissez "Préférences" :

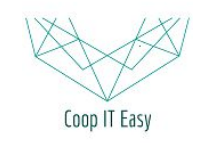

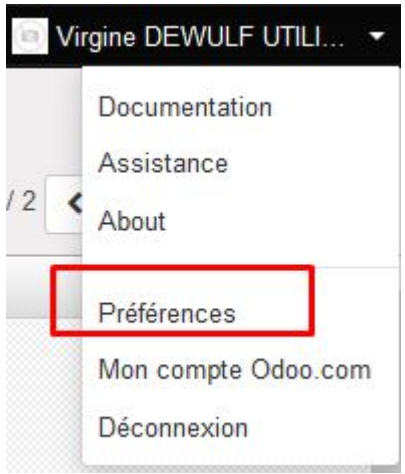

# <span id="page-2-0"></span>Interagir via le "chatteur"

En-dessous du document sur lequel vous voulez interagir, vous verrez tout l'historique des actions liées au document (création, changement de statut, emails échangés…).

Vous pouvez voir les personne abonnées (les personnes qui recevront des messages quand vous écrirez un Nouveau Message).

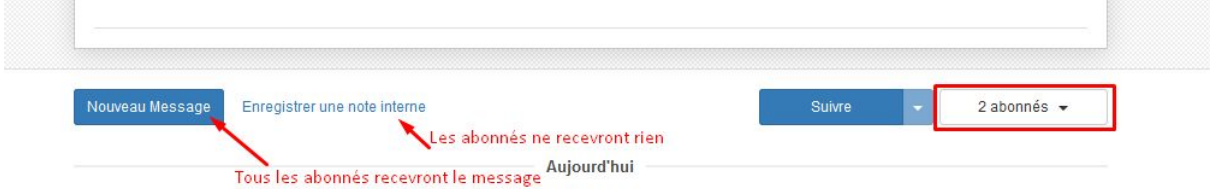

Vous pouvez aussi choisir d'enregistrer une note interne qui ne sera envoyé à personne.

Enfin, si vous voulez envoyez un message à une seule personne concernant ce document, vous pouvez utilisez le @ dans le texte de votre note interne.

Par exemple :

@[virginie@macompagnie.com](mailto:virginie@macompagnie.com), peux-tu vérifier cela avec le client, stp ?

Cela aura pour effet d'envoyer un courriel avec ce contenu à la personne taggée grâce au "@".

La personne doit bien sûr avoir configuré dans ses préférences l'option de recevoir tous les messages et notifications.

Vous pouvez également ajouter une ou plusieurs pièces jointes (logo du trombone) ainsi

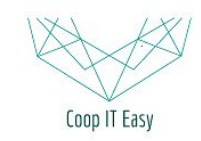

### que des émôticones :

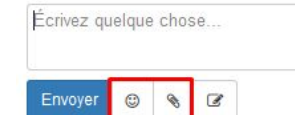

# Mails automatiques & templates

Certains mails sont automatiquement envoyés aux partenaires lors de certaines actions (ex. Easy my coop, validation d'une demande de souscription) et d'autre sont proposés (ex. Envoi d'une facture).

Le texte de ces emails est configurable dans le sous-menu "Configuration" -> "Modèle d'email".

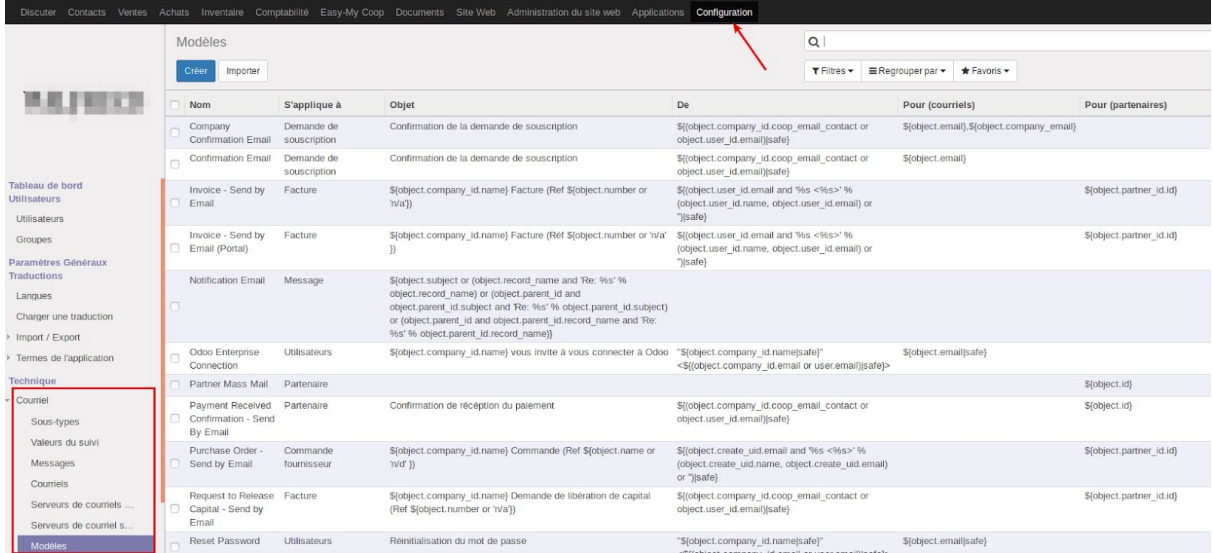

Les modèles d'email easy my coop à personnaliser sont :

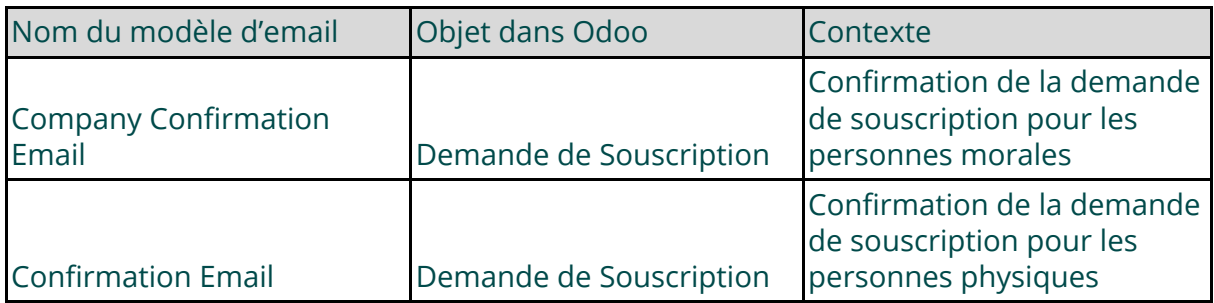

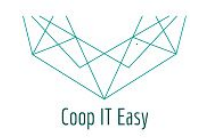

Formation ODOO - Coop IT Easy Date de dernière mise à jour : 15/06/2017

#### **CC BY-NC-SA 4.0**

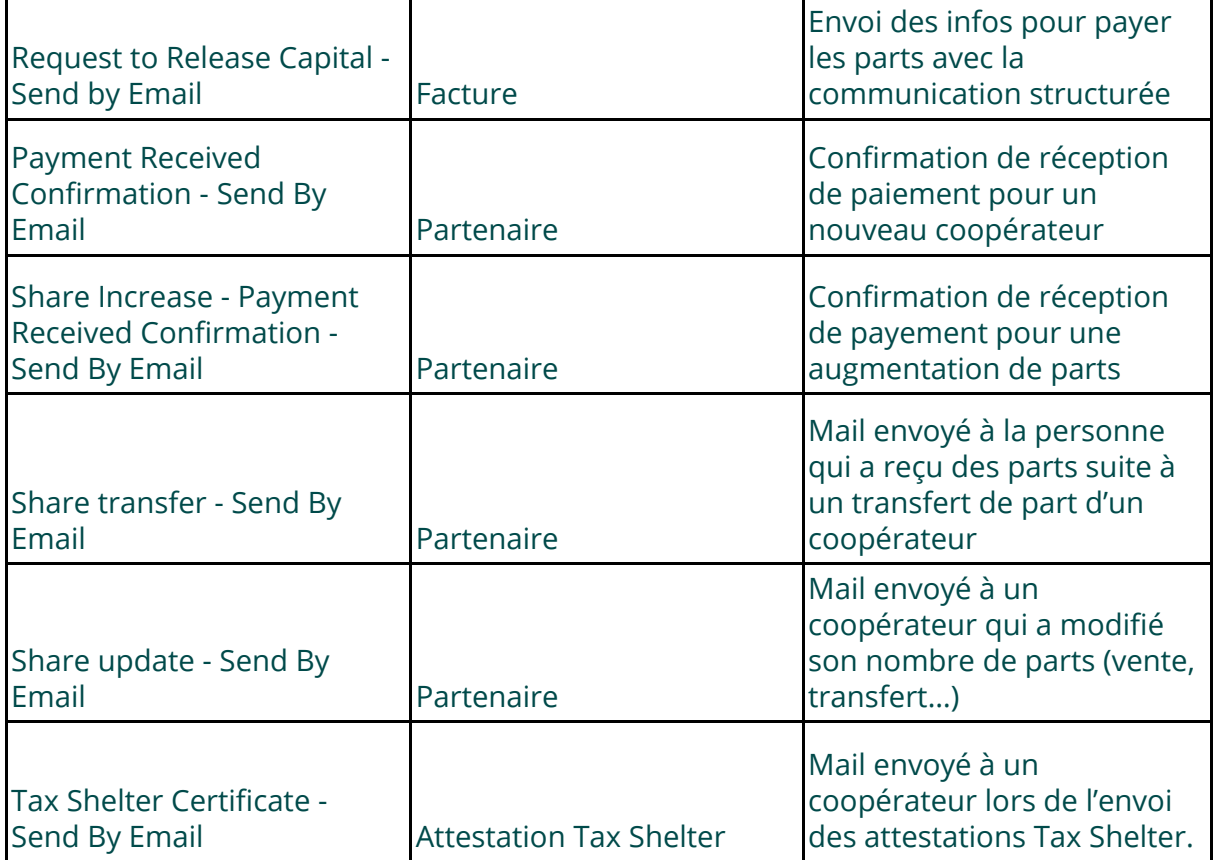

Cliquez sur la ligne correspondant au mail que vous voulez adapter. Cliquez sur le bouton "Modifier" puis cliquez sur la zone encadrée (ne pas modifier le texte qui apparait ici) :

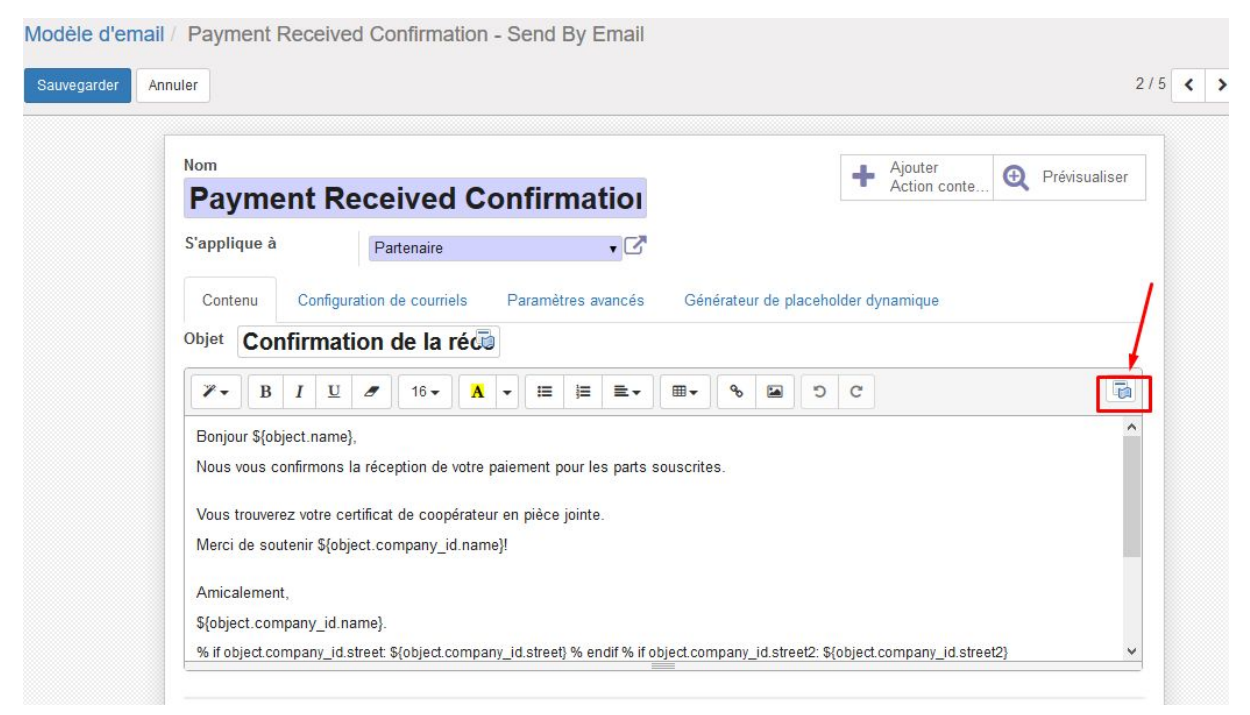

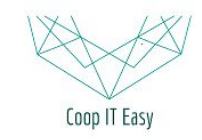

Formation ODOO - Coop IT Easy Date de dernière mise à jour : 15/06/2017

### **CC BY-NC-SA 4.0**

Cela ouvre l'interface de gestion des traductions. Chaque ligne correspond à une langue (FR/NL/EN).

Vous pouvez utiliser un "groupement" par langue, ce qui facilitera vos recherches. En cliquant sur la ligne que vous voulez modifier, une page s'ouvrira pour éditer le contenu sur la DROITE (ne pas modifier le texte contenu dans la zone de GAUCHE).

Adaptez le texte dans la zone "Valeur de la traduction" mais faites bien attention à garder les balises définies en haut et en bas de votre texte pour que l'affichage lors de l'envoi fonctionne (ainsi que les référence de type \${object.name} qui vont chercher des valeurs dans la base de données pour personnaliser le contenu du texte).

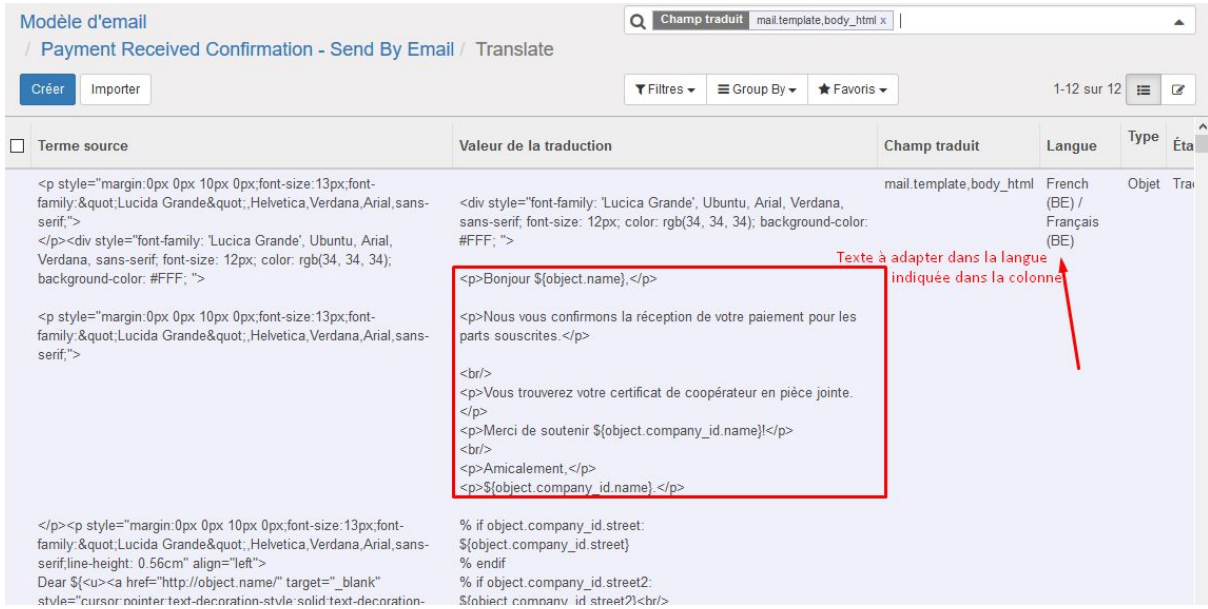

### Après édition, cliquez sur Sauvegarder.

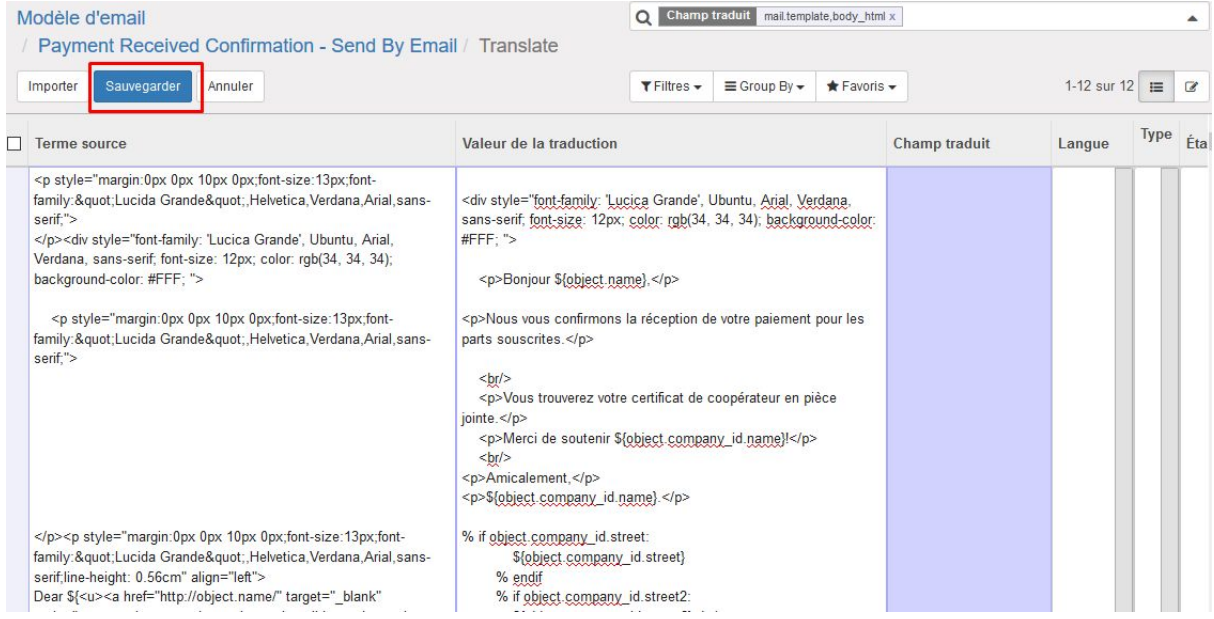

### Adaptez toutes les langues de la même manière.

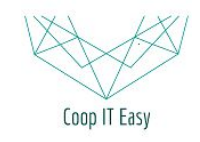